# **Assignment: Georeferencing Practice**

## **Author Attribution**

Major contributors to this curriculum include (alphabetical):

Maria Fernandez Michael Hamel Quentin Lewis Maili Page James Peters Charlie Schweik Alexander Stepanov

## **Module Licensing Information**

Version 1.0. SUMERING RESERVED

This tutorial is licensed under a Creative Commons Attribution-No Derivative Works 3.0 License [\(http://creativecommons.org/licenses/by-nd/3.0/\)](http://creativecommons.org/licenses/by-nd/3.0/). This means that users are free to copy and share this material with others. Requests for creating new derivatives should be sent to the primary author.

## **Reviewed by**

Michael Hamel

#### **Problem formulation:**

Let's suppose that you have a scanned map/plan for Hadley, MA. It can be a planner's drawing or a scanned version of paper map. You would like to incorporate the data layer with your existing spatial data. As you know, the process of adding spatial reference to a scanned map is called georeferencing. Your goal is to a) georeference the topo image and b) to create a map containing two layers: topo map and land use layer.

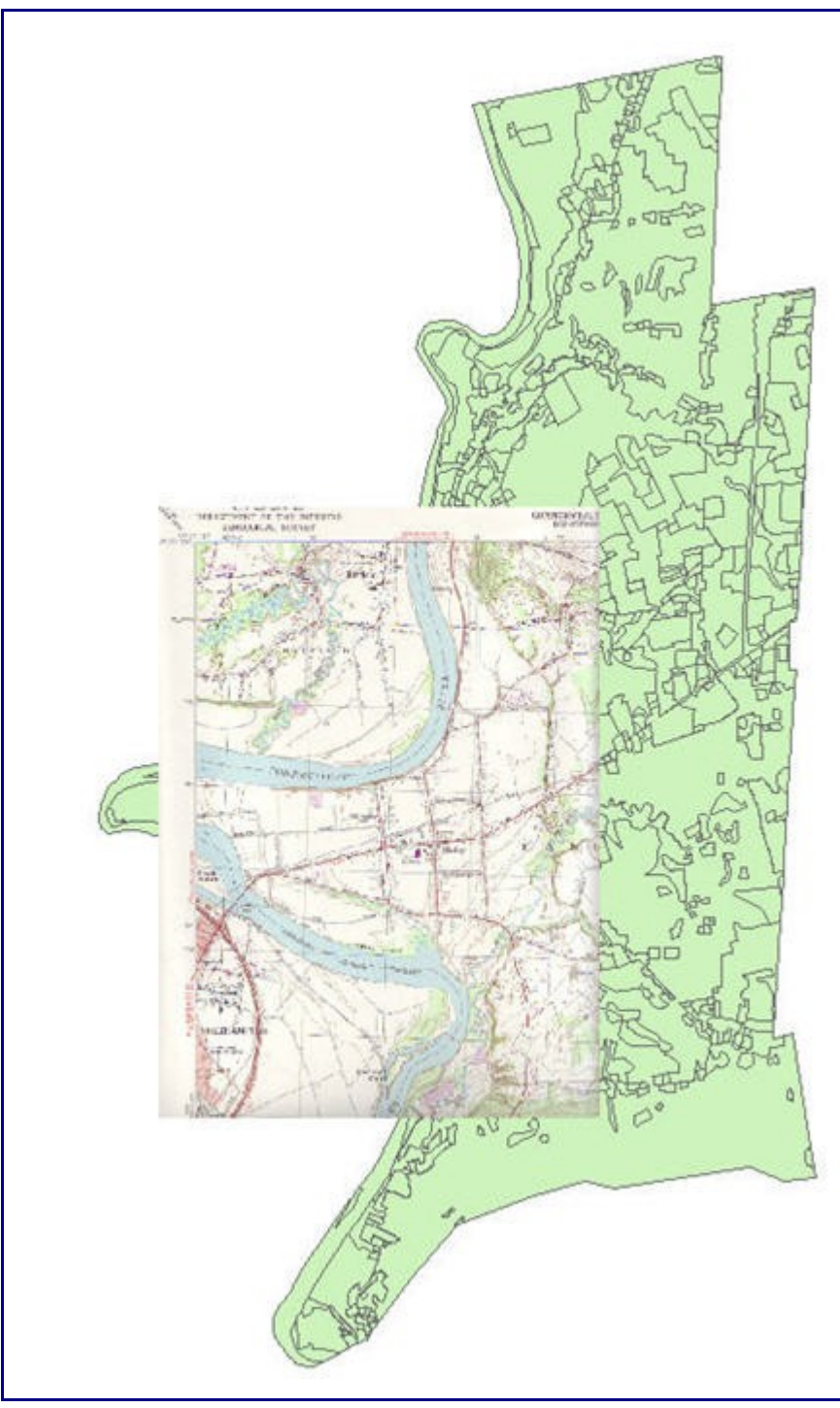

Figure 1: Example of snapshop of final product

#### **Lab settings:**

Please copy the data set for the lab to your working directory: Download the data set from

1. [http://linuxlab.sbs.umass.edu/beginning-fossgis-umass/datasets/lab\\_georef/GeorefLabHadley.zip](http://linuxlab.sbs.umass.edu/beginning-fossgis-umass/datasets/lab_georef/GeorefLabHadley.zip)  $[5Mb]$ 

- 2. Extract the data archive to your working directory
- 3. You will have the following files
- a. ImgHadley.tif (a scanned topo map w/o spatial reference)
- b. Lus117 Project.\* (files for a vector layer with land use data)

#### **General guidelines:**

- 1. Make sure that Georeferencing Plugin is available
- 2. Georeference the image imgHadley.tif
	- a. Define four control points and write down their

coordinates in the table below:

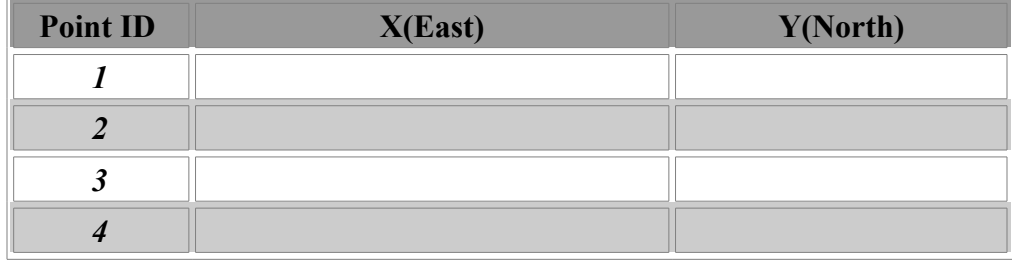

b. Start the Georferencing Plugin and register four control points

c. Due to a bug in georeferencing plugin you need to correct X value in the world file:

the correct value for X is 695191

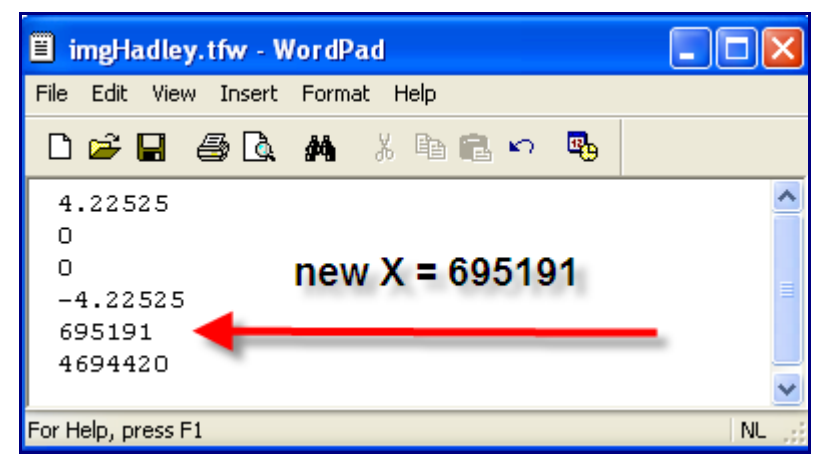

Figure 2: Correcting the georeferencing file

- 3. Add the georeferenced image/topo map to QGIS project
- 4. Add a vector land use layer (Lus117\_Project.shp) from your home directory
- 5. Rename the layers in the TOC as "Topo Map" and "Land Use".
- 6. Save the project
- 7. Export your results as a JPEG image (naming it yourname\_georef.jpg)